# Configuring Cisco Jabber for Apple iOS using Managed App Config

Procedures for MobileIron Core and MobileIron Cloud

James Plouffe, Lead Solutions Architect, ServiceConnect Ecosystem

Document Version: 1.0 (23-Dec-2015)

## **ABSTRACT**

This document provides information regarding the use of Apple iOS Managed App Configuration to configure Cisco Jabber. It is intended to provide basic guidance only. For more detailed information, consult the MobileIron Core Device Management for iOS, the MobileIron Cloud online documentation, and/ or the Cisco Jabber Deployment and Installation Guide.

# Table of Contents

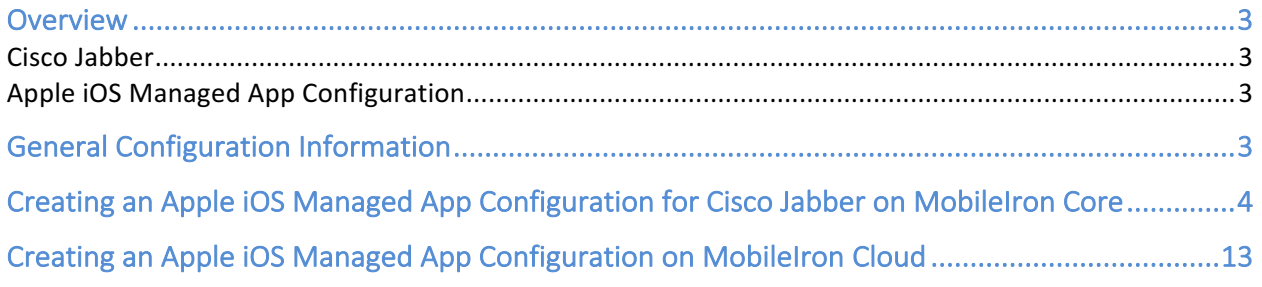

## Overview

### Cisco Jabber

Cisco Jabber is a multi-platform collaboration tool. As a mobile soft client for the Cisco Unified Communications (UC) System, the Jabber app provides integrated IP-based voice and video calling, visual voicemail, Instant Messaging (IM)/ Presence, and WebEx Conferencing. For more details about Cisco Jabber, visit cisco.com.

## Apple iOS Managed App Configuration

Introduced in Apple iOS 7, Managed App Configuration provides a mechanism for MDM/ EMM systems to send a dictionary which populates the NSUserDefaults of Managed Applications. This feature makes it possible to remotely configure settings for Managed Applications. For more details about Managed App Configuration, visit the Managed App Configuration section of the iOS Developer Library

(https://developer.apple.com/library/ios/samplecode/sc2279/Introduction/Intro.html#//apple \_ref/doc/uid/DTS40013823-Intro-DontLinkElementID\_2) or consult the MobileIron Core Device Management Guide for iOS, available at https://support.mobileiron.com/ (login required).

# General Configuration Information

The Cisco Jabber Managed App Configuration dictionary currently supports six parameters or keys. A detailed discussion the role these keys play in a Cisco Jabber deployment is outside the scope of this document, but a basic overview is provided in the following table.

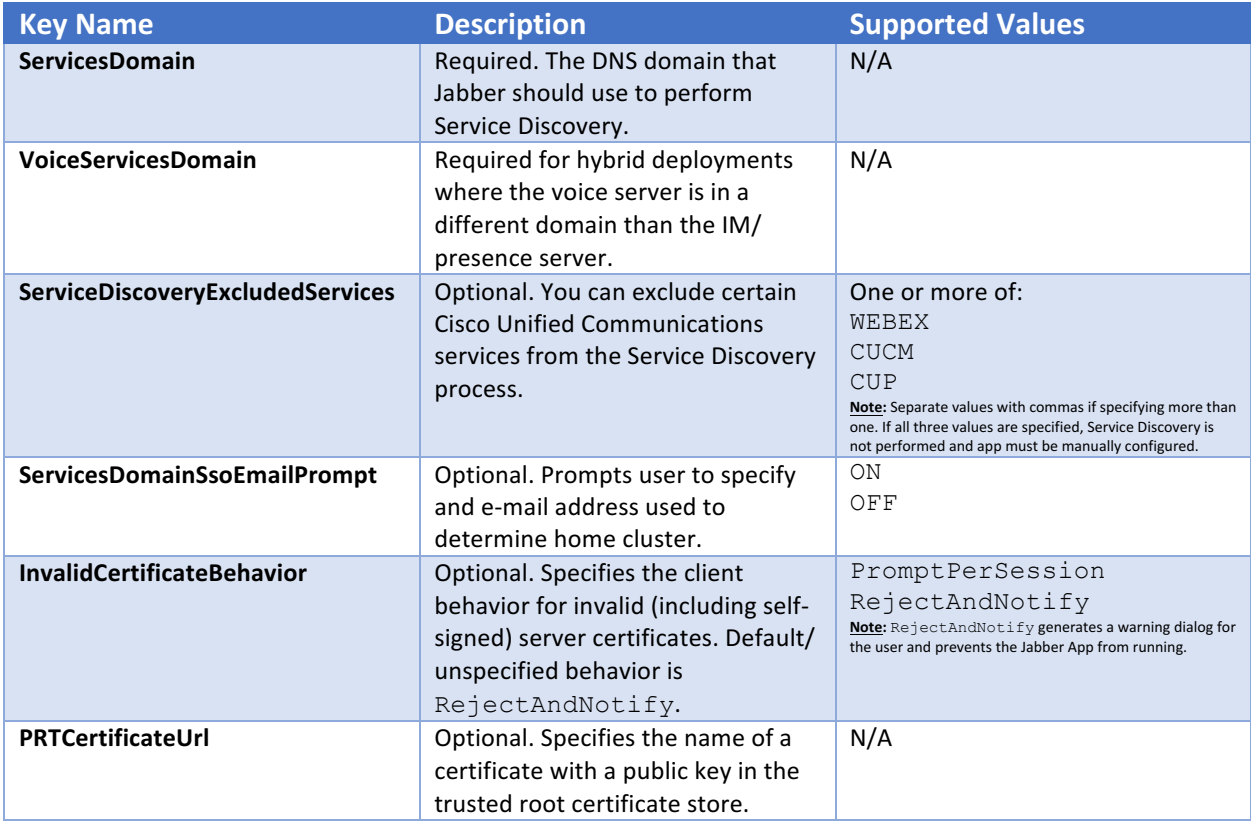

**CONFIGURING CISCO JABBER FOR APPLE IOS USING MANAGED APP CONFIG 3**

The correct values for your environment should be supplied by your Cisco Unified Communications system administrator. For additional information, consult the Cisco Jabber Deployment and Installation Guide.

# Creating an Apple iOS Managed App Configuration for Cisco Jabber on MobileIron Core

This procedure assumes you have already imported the Cisco Jabber app to the Apps@Work enterprise app storefront. For more information on Apps@Work and application management using MobileIron Core, please refer to the MobileIron Core Apps@Work Guide available at https://support.mobileiron.com/ (login required).

#### Creating the plist (dictionary) file

The MobileIron Marketplace contains A plist file template that can be downloaded here, as well as a plist file example can that can be downloaded here.

1. Open either the plist template or plist example file in a text editor.

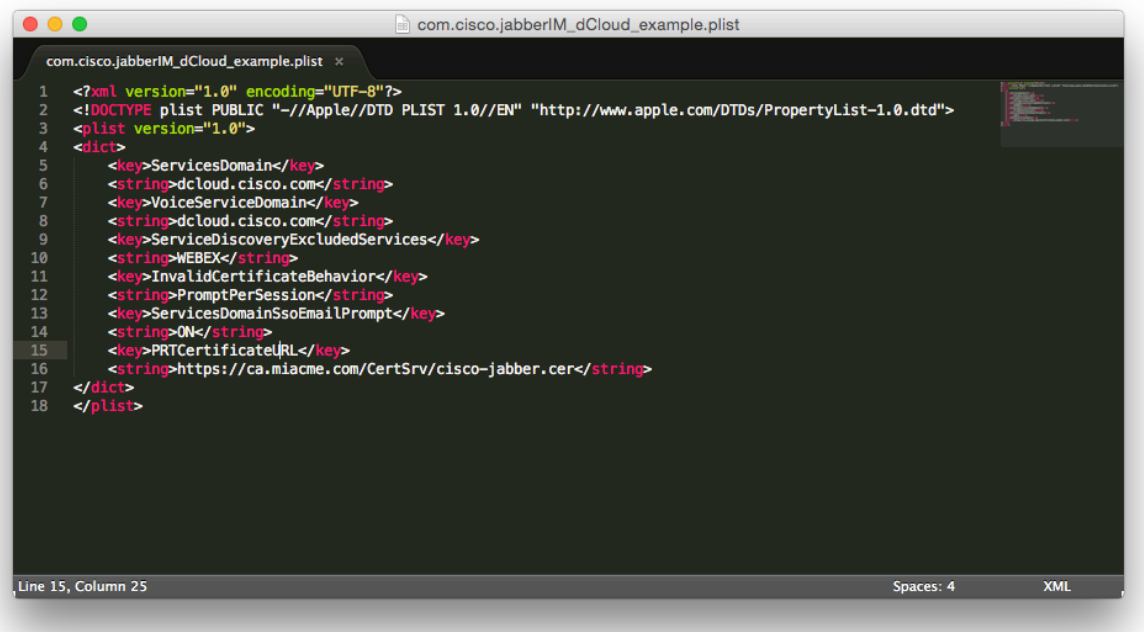

2. Under the ServicesDomain key, specify or change the value of the string to reflect the domain used for Cisco Jabber Service Discovery. The example below uses the domain dcloud.cisco.com.

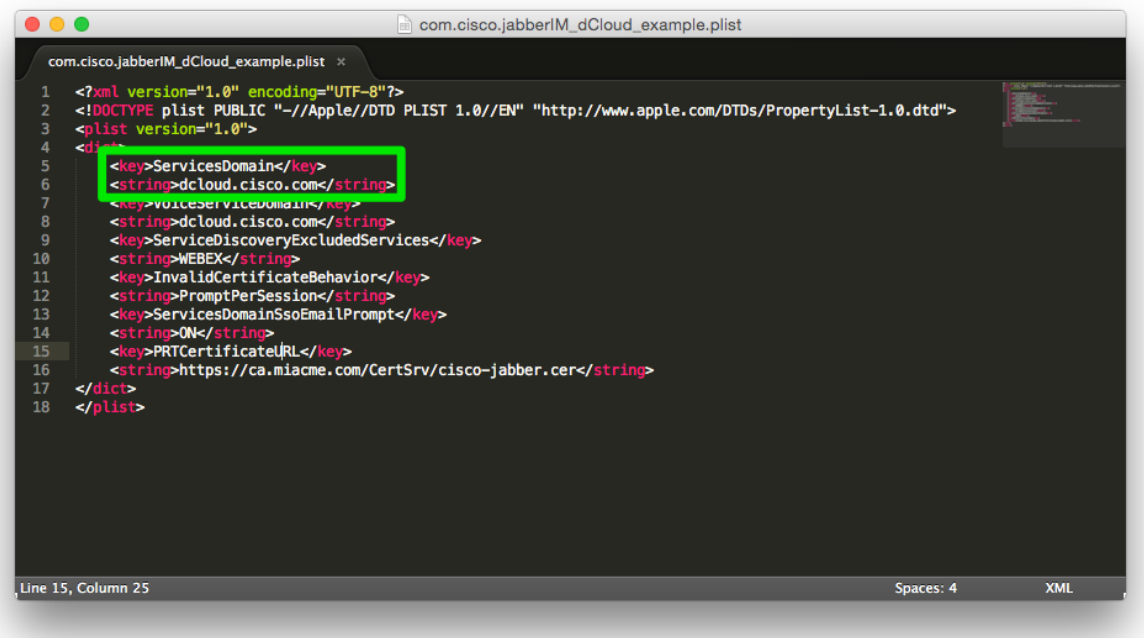

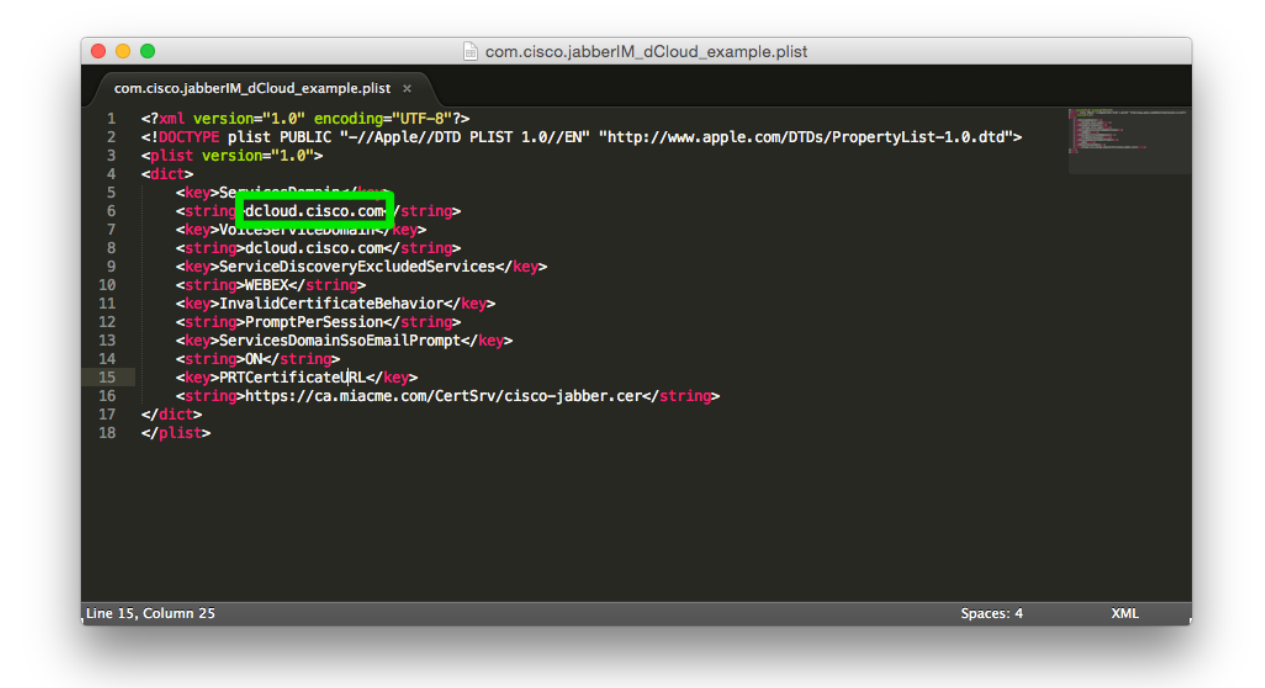

**CONFIGURING CISCO JABBER FOR APPLE IOS USING MANAGED APP CONFIG 5**

3. Delete or modify the strings for the remaining keys, as appropriate for your Cisco Jabber environment. The following example uses all supported keys, the requirements for your environment may vary.

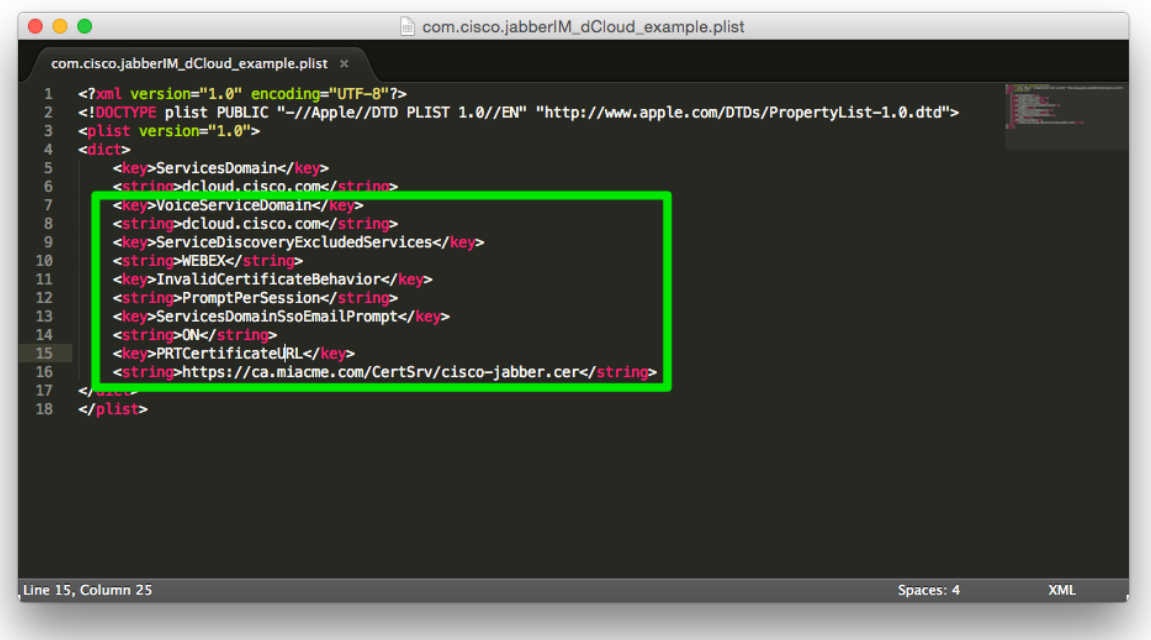

4. Save the changes to the plist file.

#### Uploading the plist file to MobileIron Core

1. Login to the MobileIron Core Admin Portal.

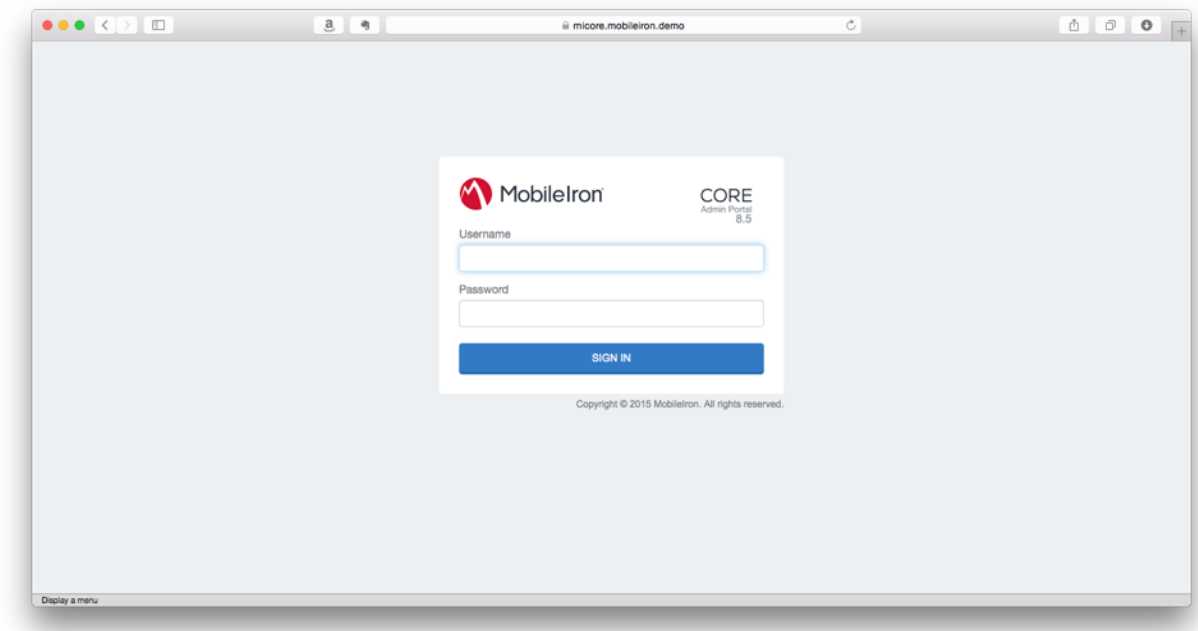

**6** CONFIGURING CISCO JABBER FOR APPLE IOS USING MANAGED APP CONFIG

2. Navigate to **Policies & Configs** in the navigation bar.

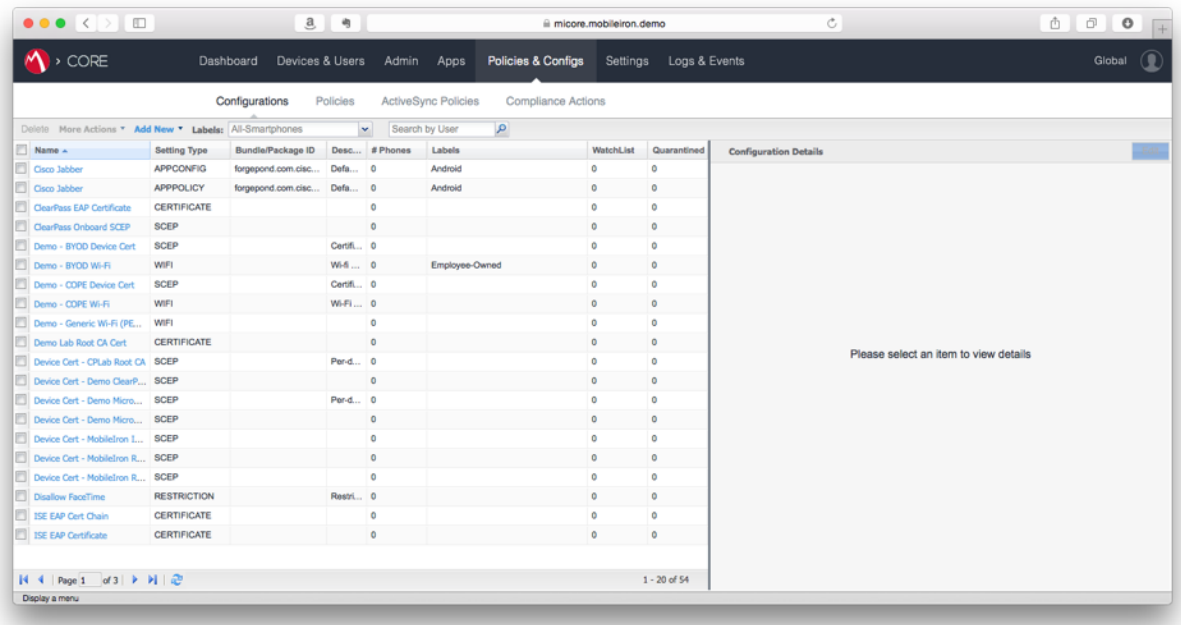

3. Under **Configurations**, select the **Add New** drop-down menu, scroll to **iOS** and OS X, then select Managed App Config from the sub-menu.

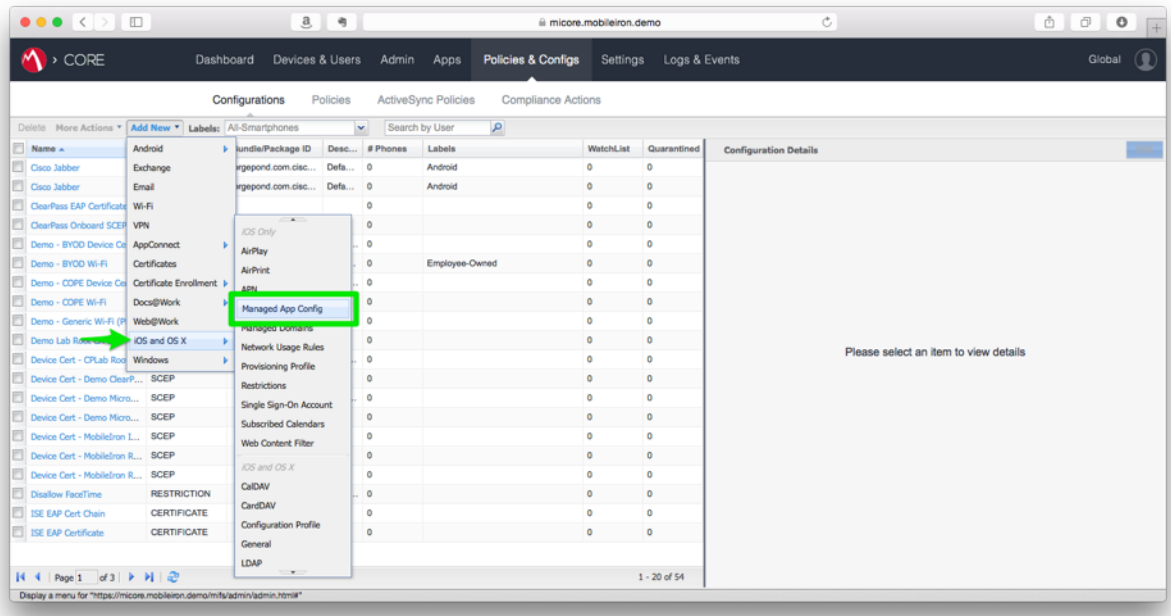

4. Specify a name in the Name field of the New Managed App Config Setting dialog box.

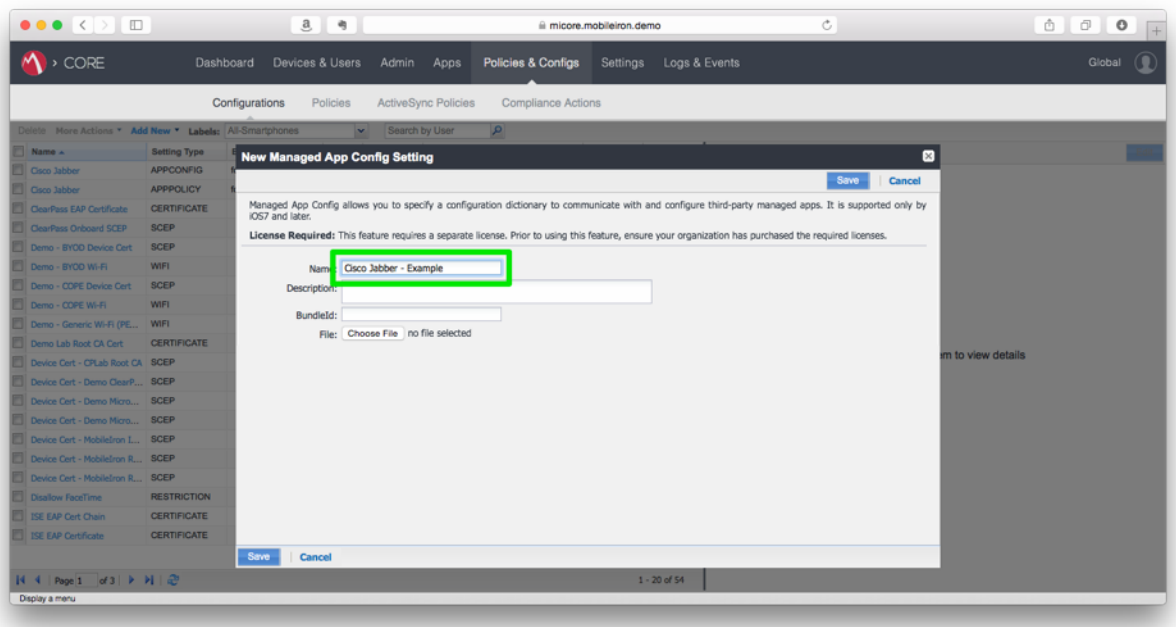

- 5. (Optional) Specify a description in the the Description field.
- 6. In the **BundleId** field, type com.cisco.jabberIM (note that this value is mandatory and case sensitive).

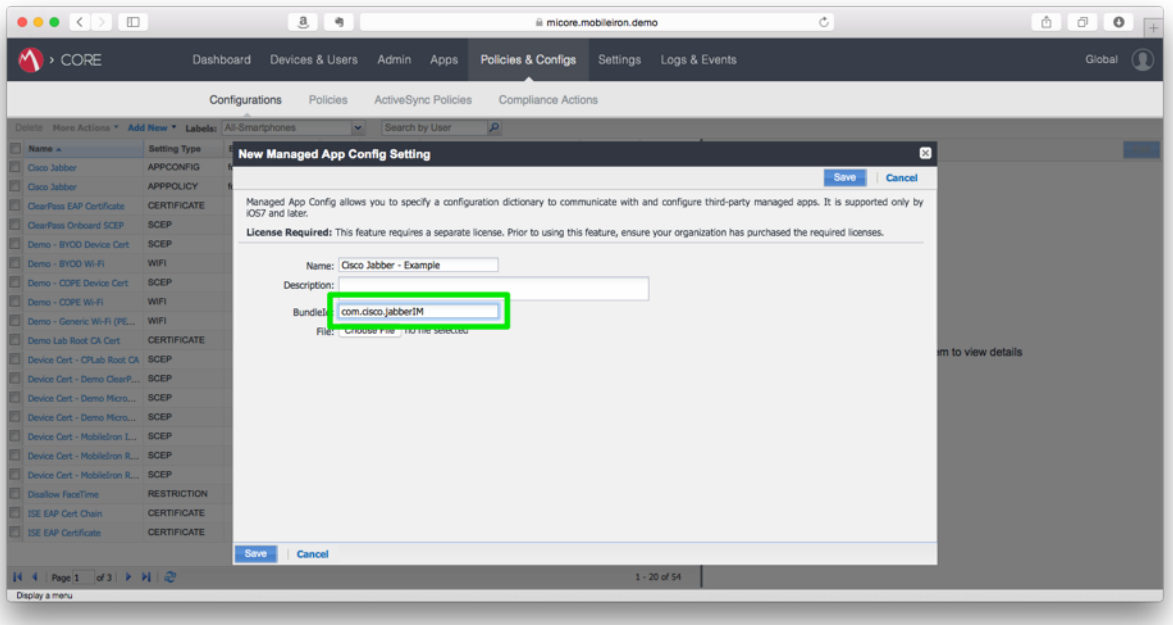

7. Click the **Choose File** button.

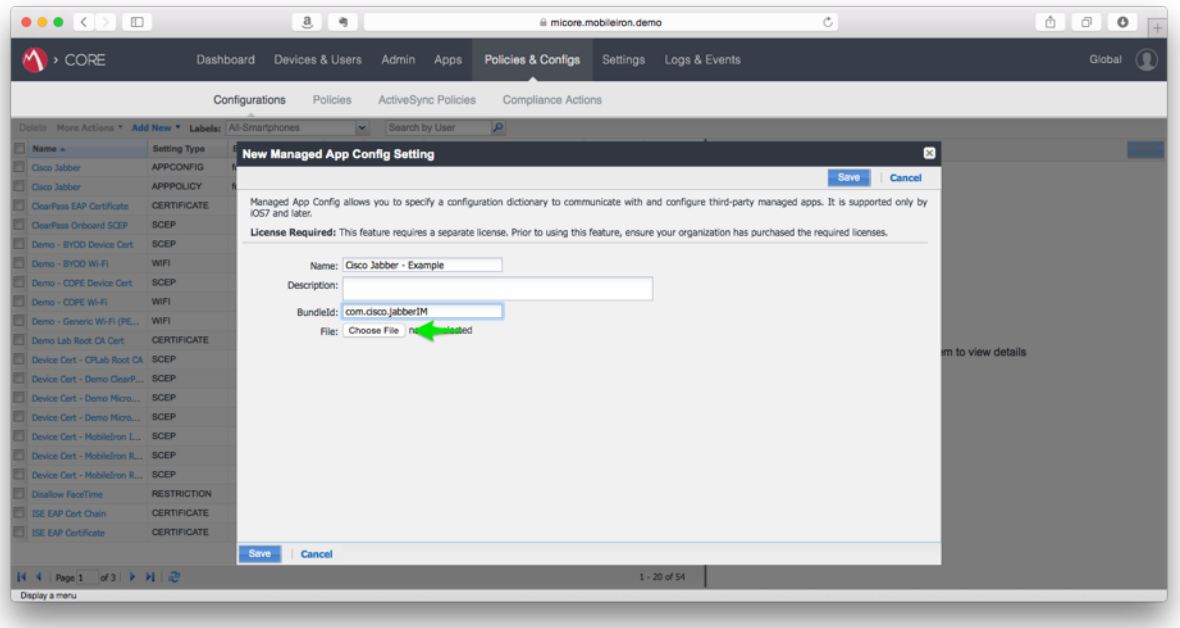

8. Browse to the location of the file you created/ edited in the section titled "Creating the **plist (dictionary) file**", select the file and click **Choose**.

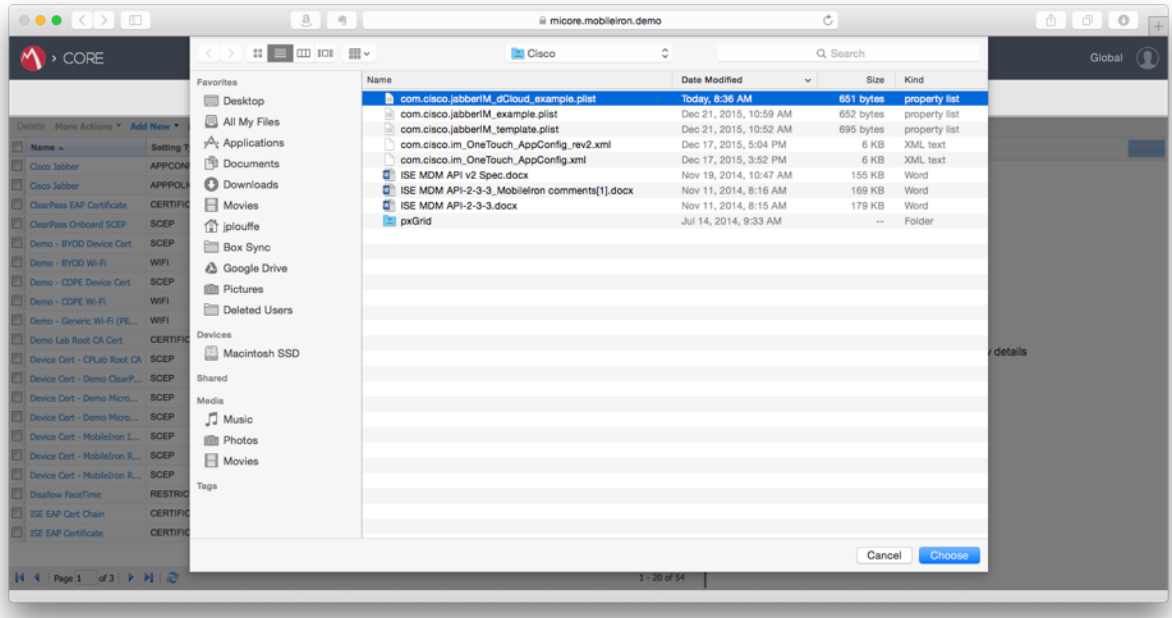

9. Click the **Save** button.

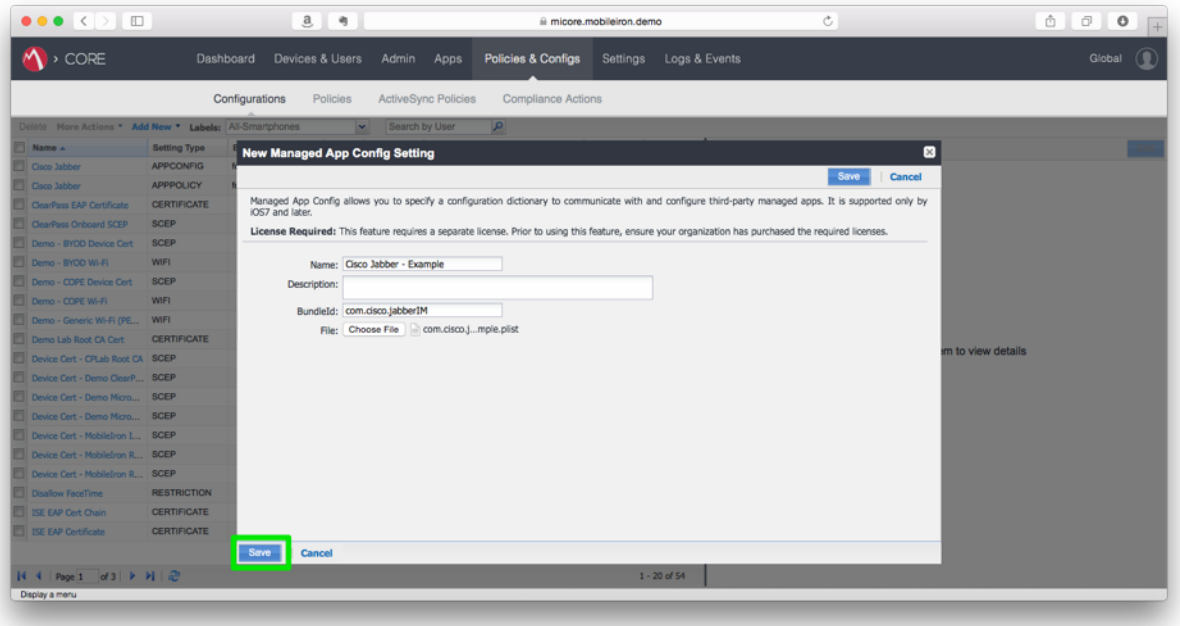

10. Click the OK button in the New Managed App Config Setting dialog box.

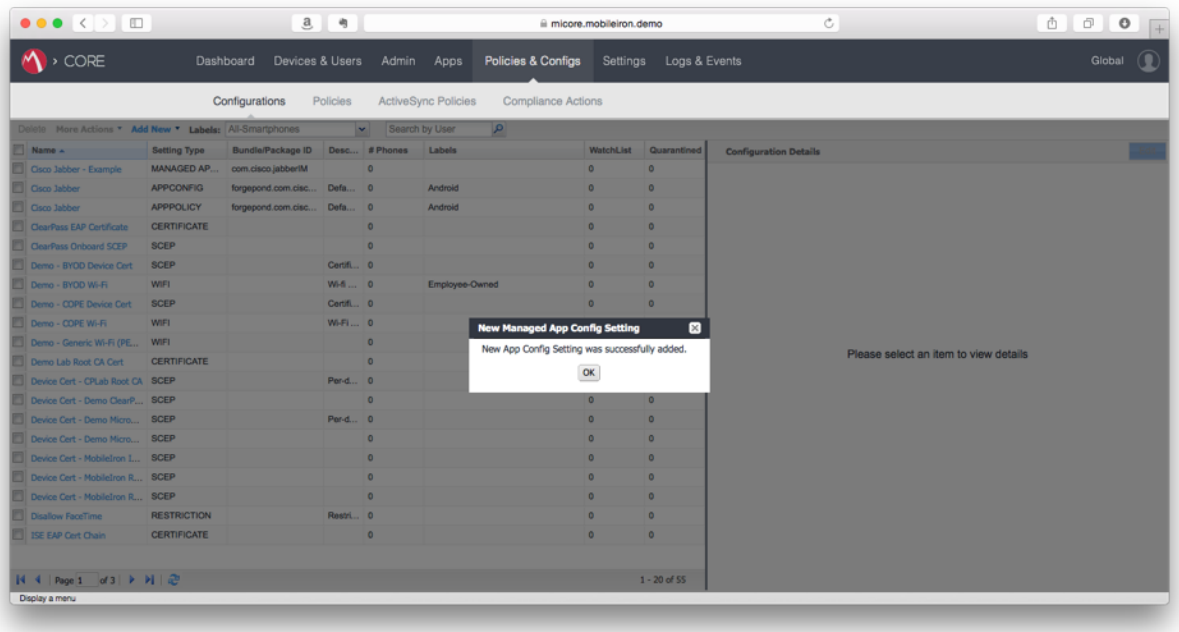

### Assign the configuration to a label

1. Under **Configurations**, select the checkbox next to the newly created Managed App Config Setting in the left-hand pane.

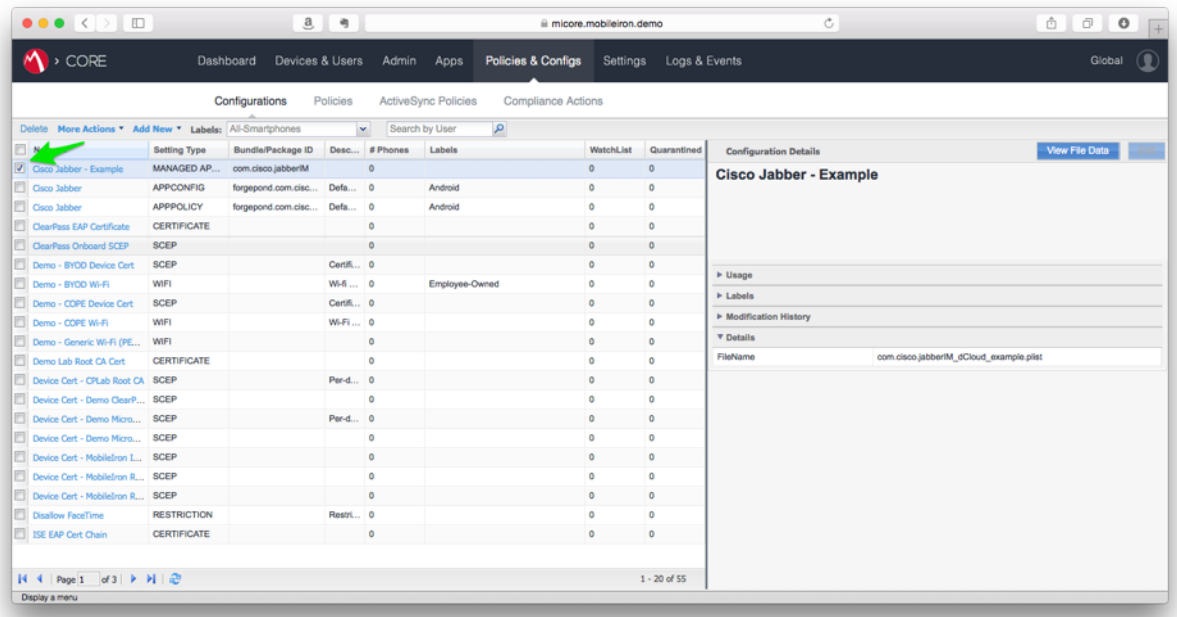

2. Click the More Actions drop-down menu and select Apply to Label.

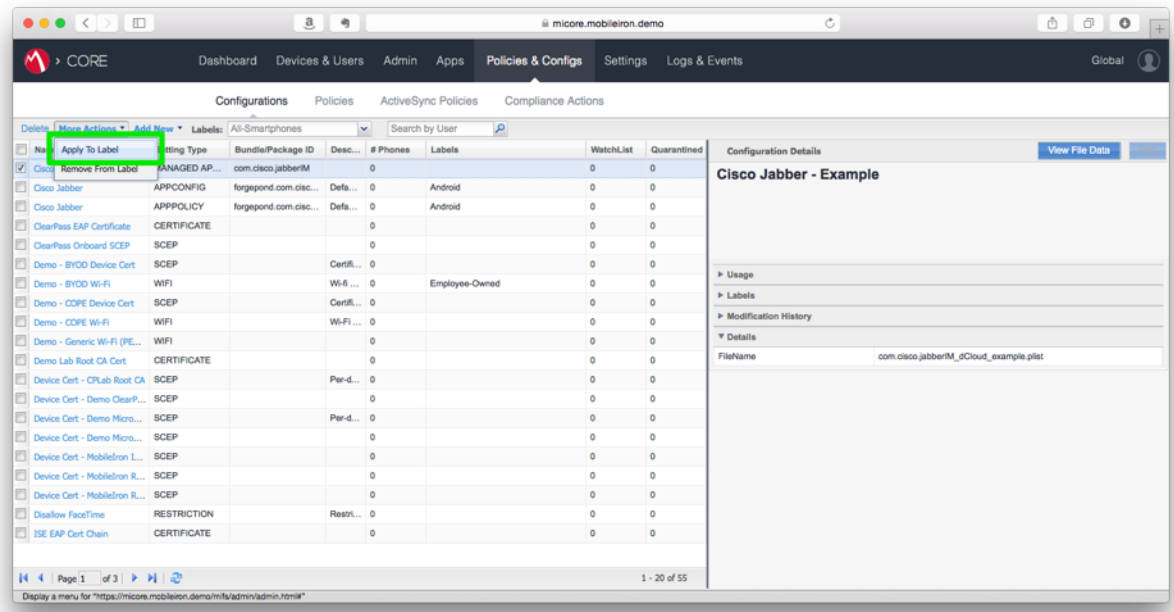

3. Select the checkbox next to the Label that matches the community of users and/ or devices that require the new Managed App Config Setting.

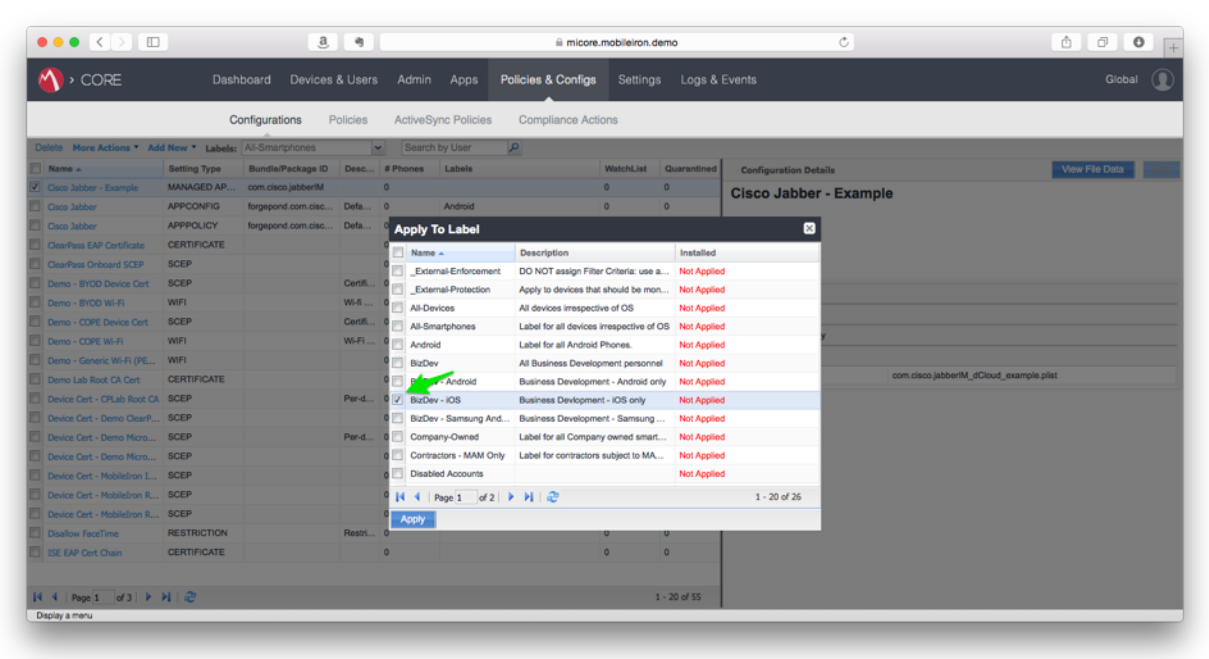

4. Click the **Apply** button.

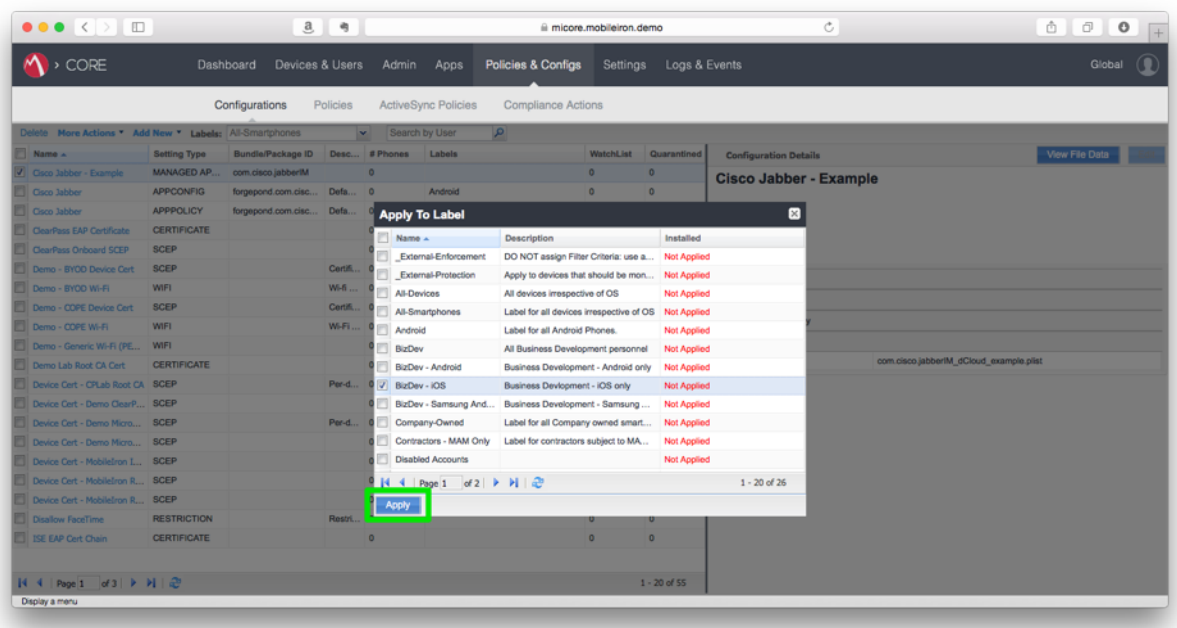

5. Click the OK button in the Apply configuration settings to Labels dialog box.

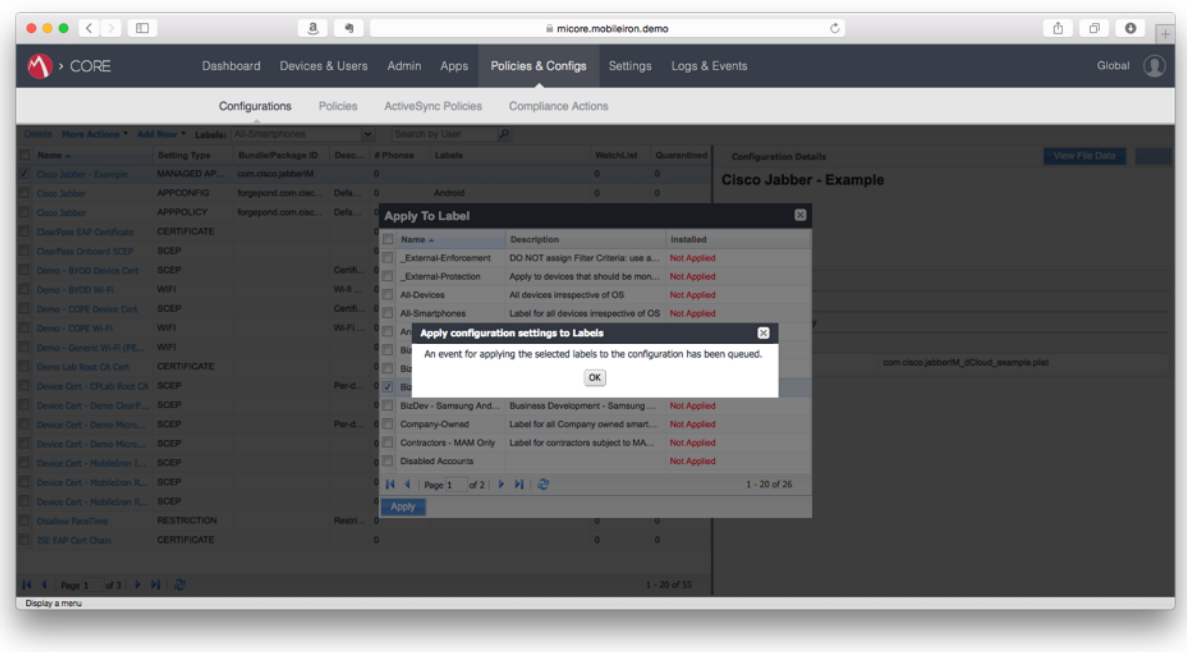

Creating an Apple iOS Managed App Configuration on MobileIron Cloud

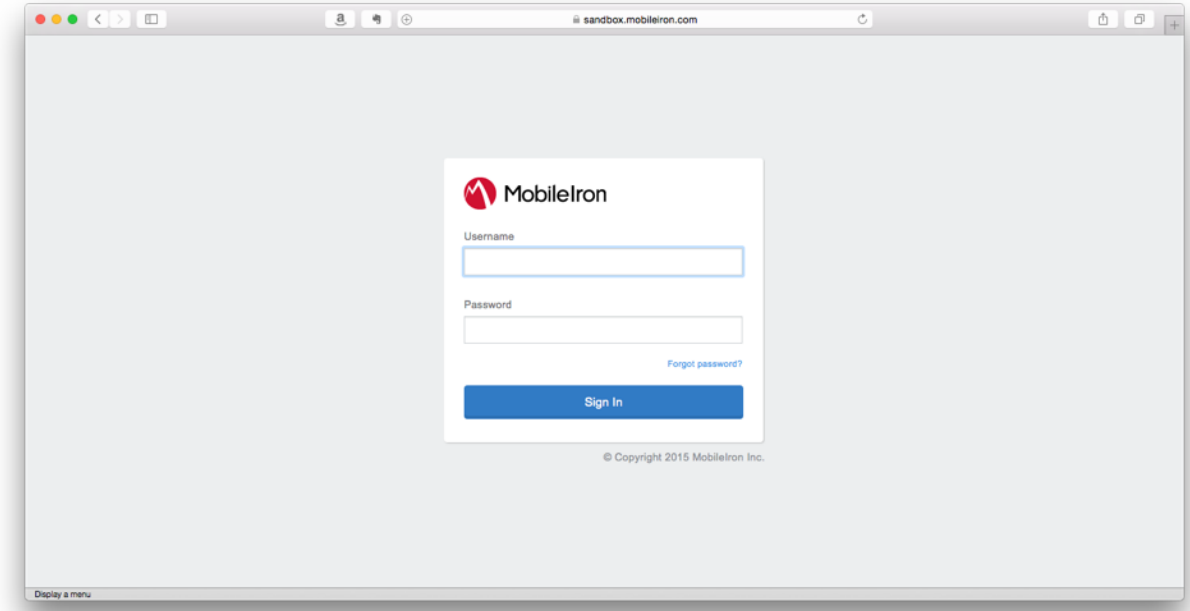

1. Login to the MobileIron Cloud Admin Portal.

2. If you need to import the Cisco Jabber app, select Apps from the navigation bar. From the sub-navigation bar, select App Catalog.

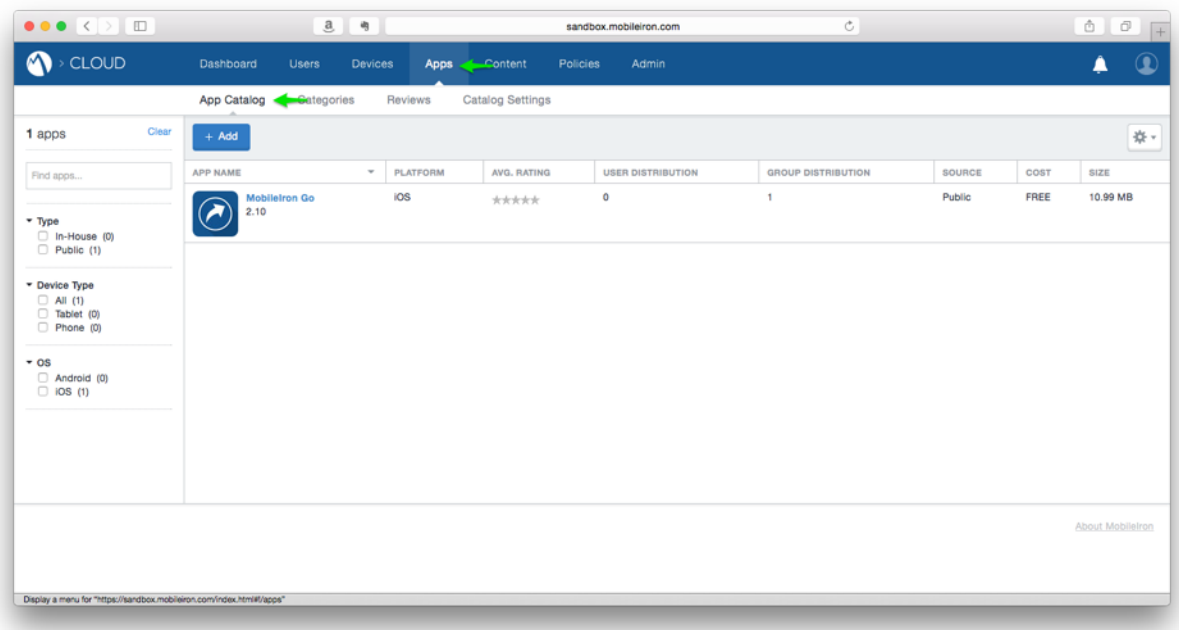

If you have already imported the Cisco Jabber app to the MobileIron Cloud App Catalog, please proceed to Step 9.

3. Click the **Add+** button.

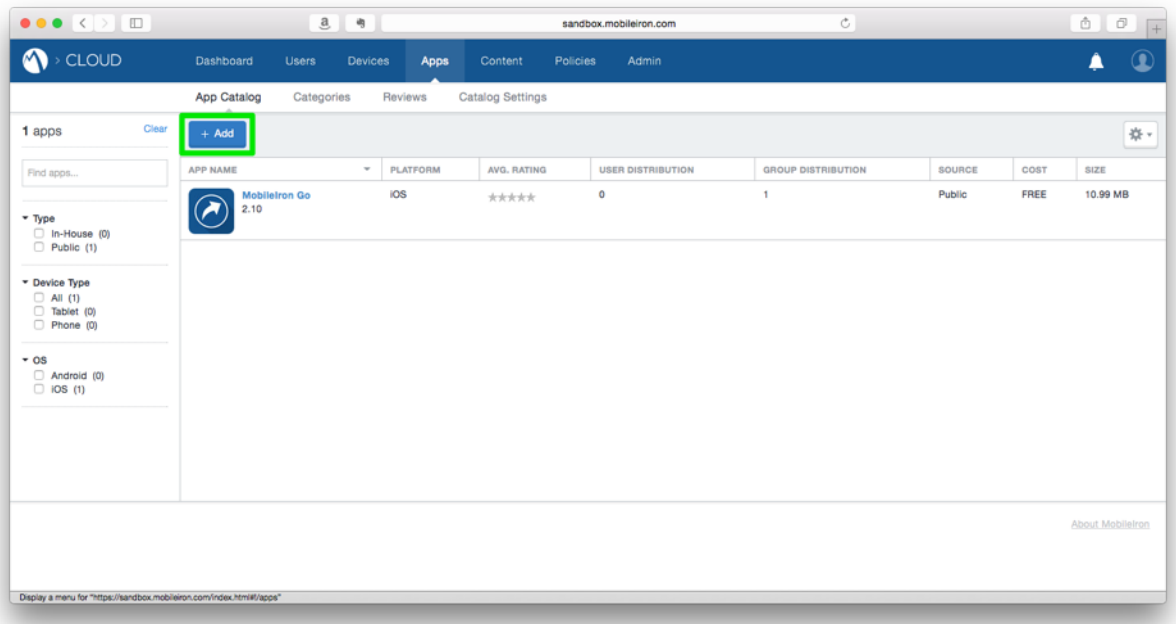

4. Select App Store from the drop-down menu next to the Search field.

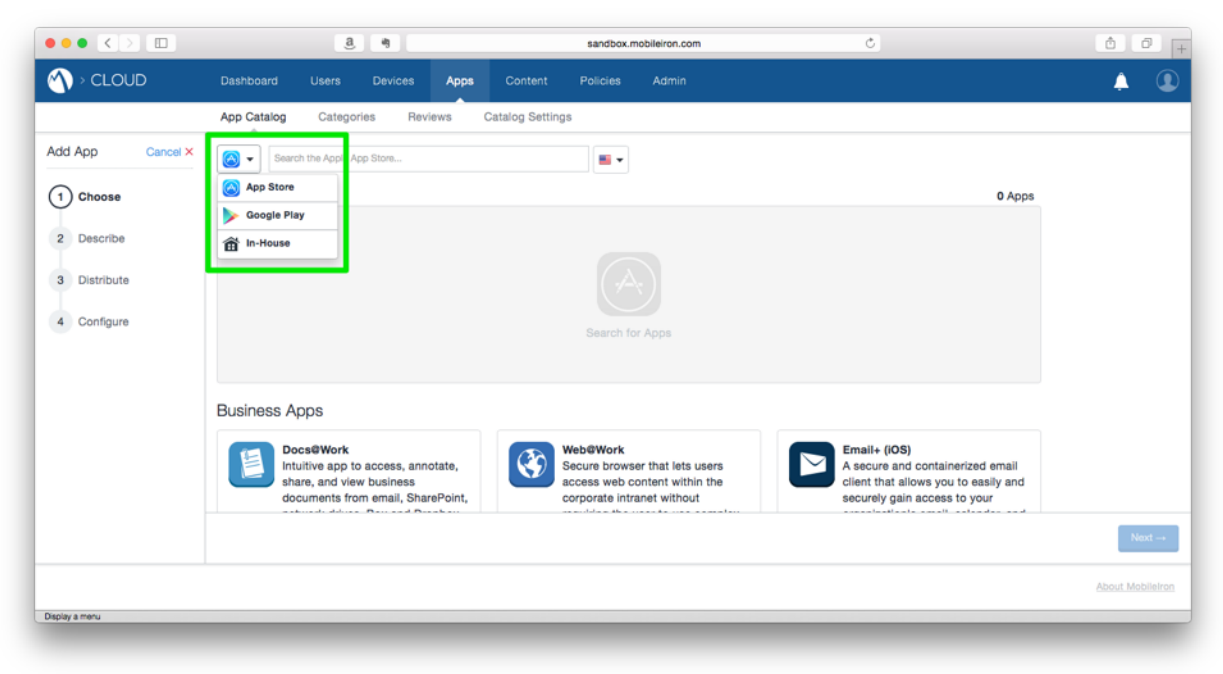

5. Type Cisco Jabber in the **Search** field and click the Cisco Jabber app in the **Search Results**.

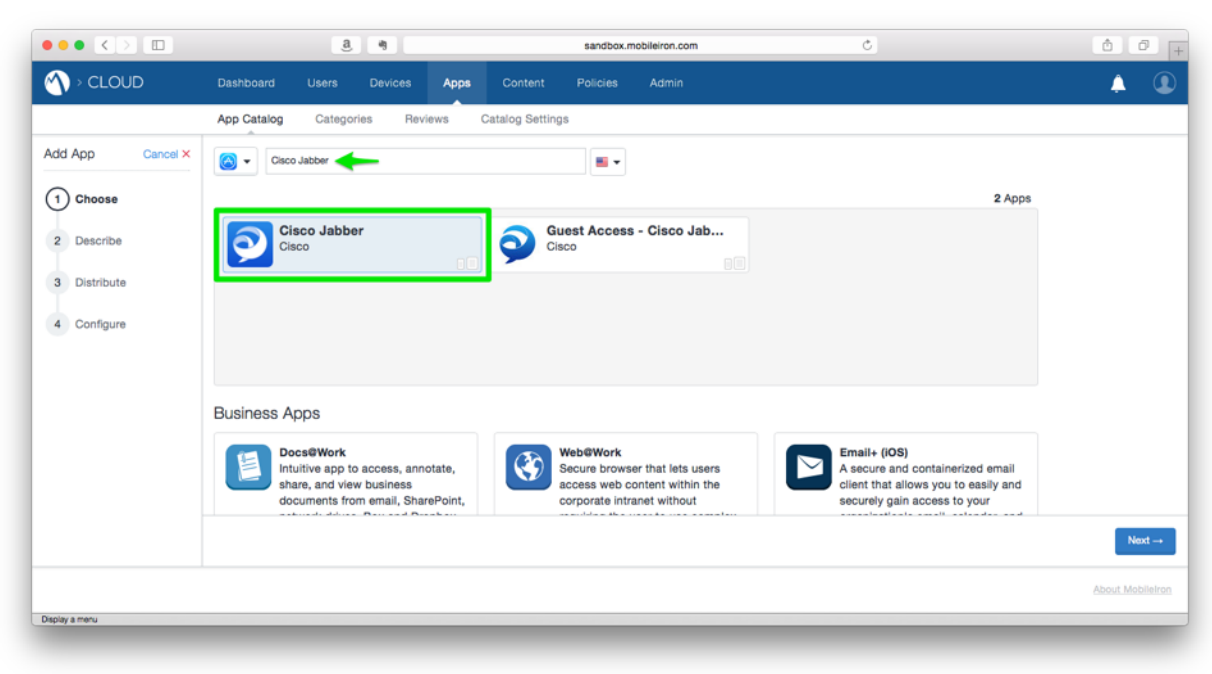

6. Click the **Next**  $\rightarrow$  button.

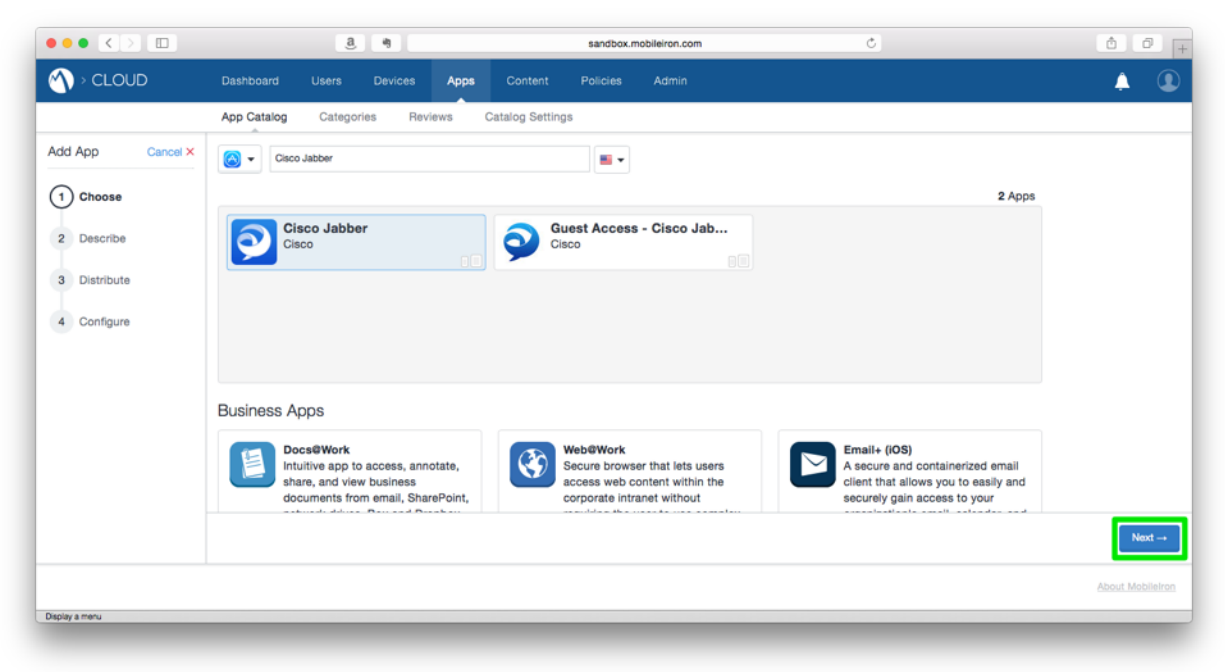

7. Verify the app details, then click the **Next**  $\rightarrow$  button.

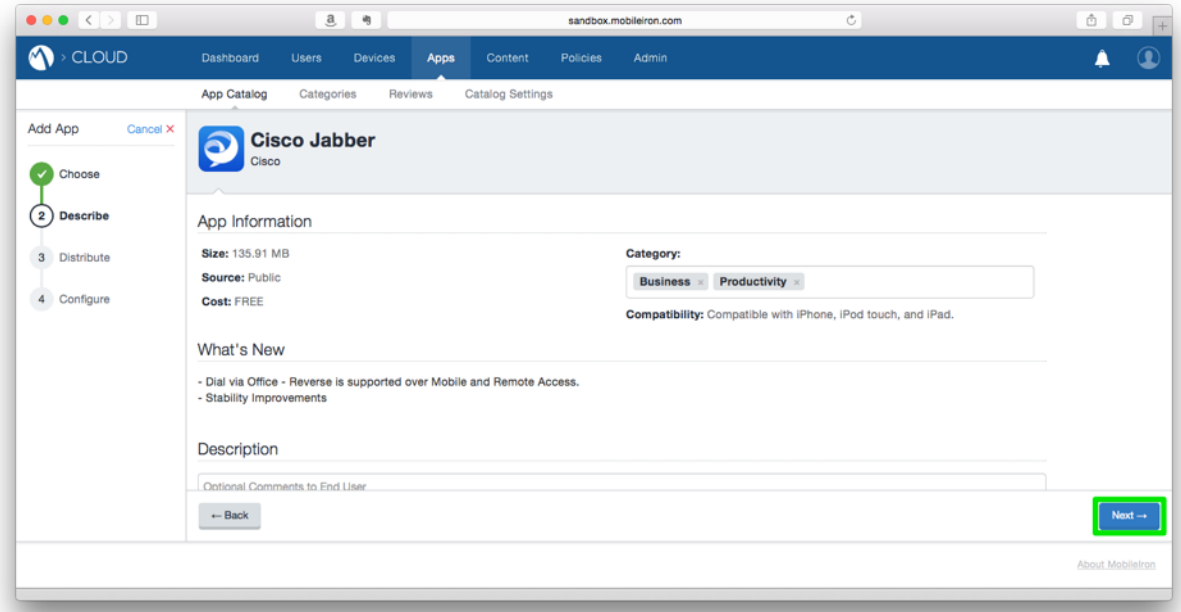

8. Select the community of users and/ or devices to distribute the app to, then click the **Next**  $\rightarrow$  button. For more information on app distribution and/ or Custom Device Groups, please refer to the MobileIron Cloud online documentation.

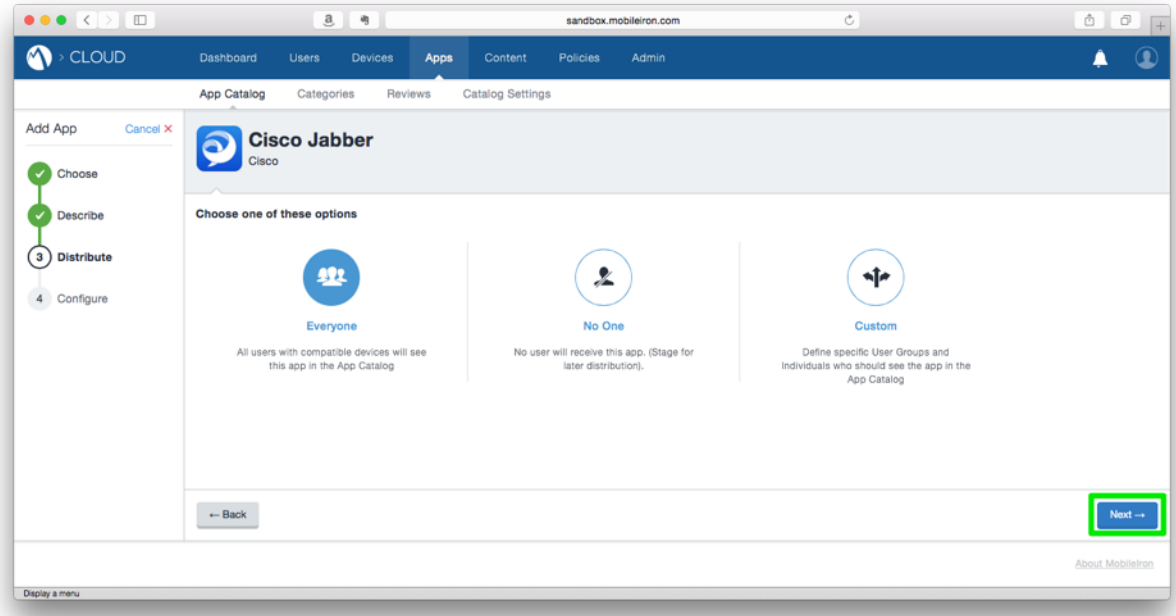

## Proceed to Step 11.

9. Click the **Cisco Jabber** link.

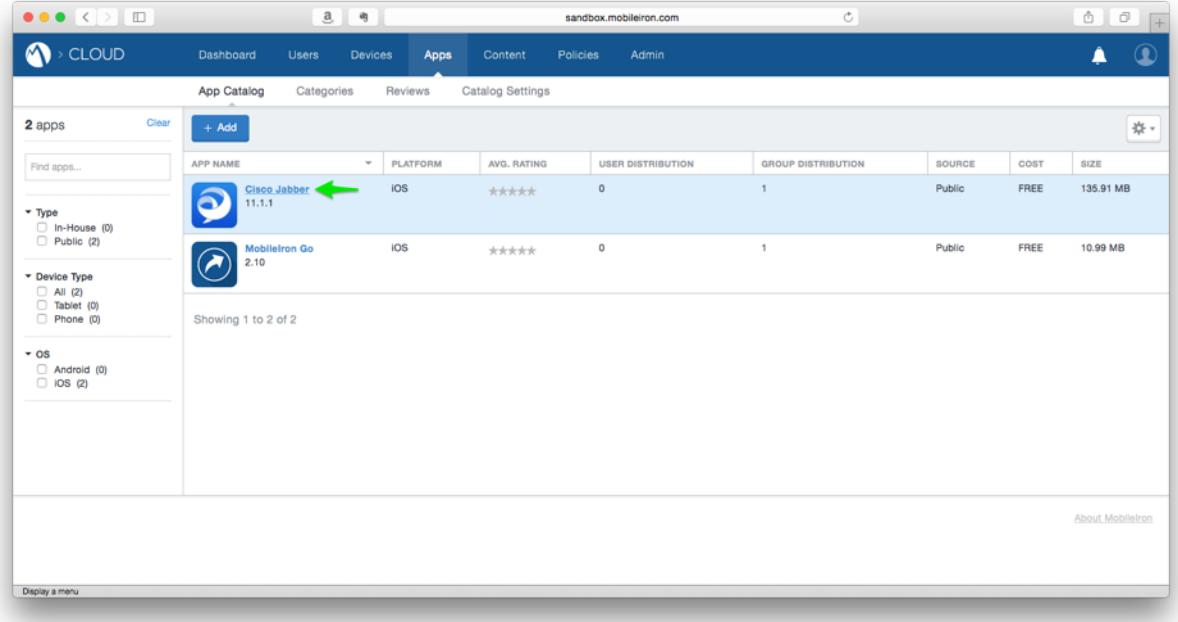

10. Click the App Configurations tab.

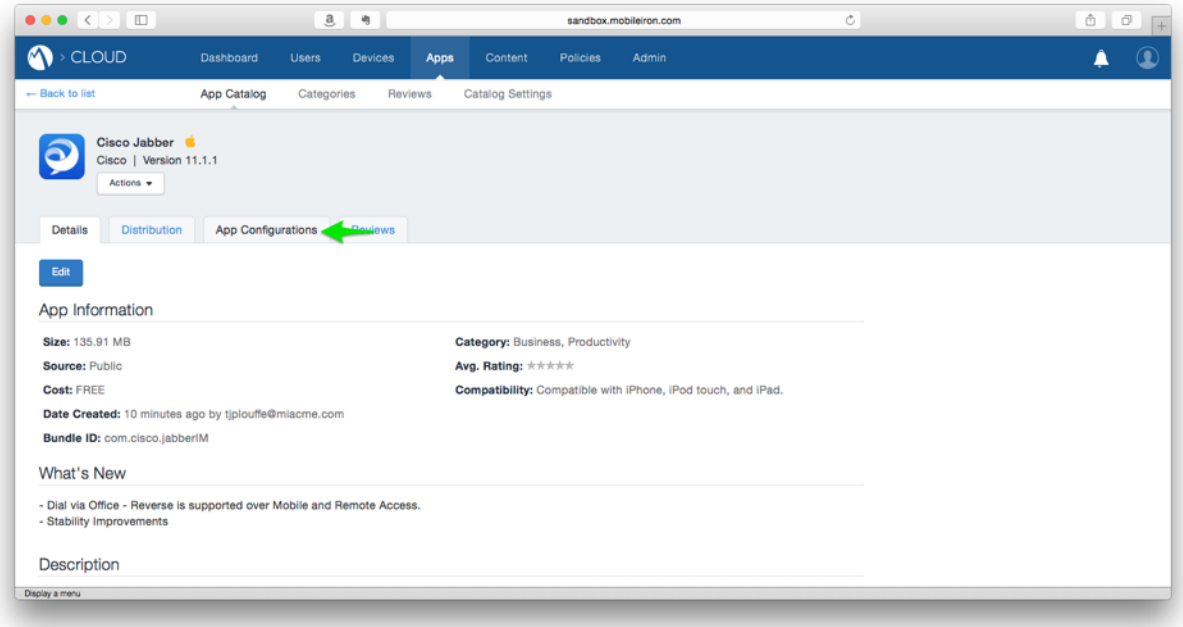

11. In the App Configurations section of the App Catalog screen, scroll to **iOS Managed App Configuration** and click the **+** (add) button.

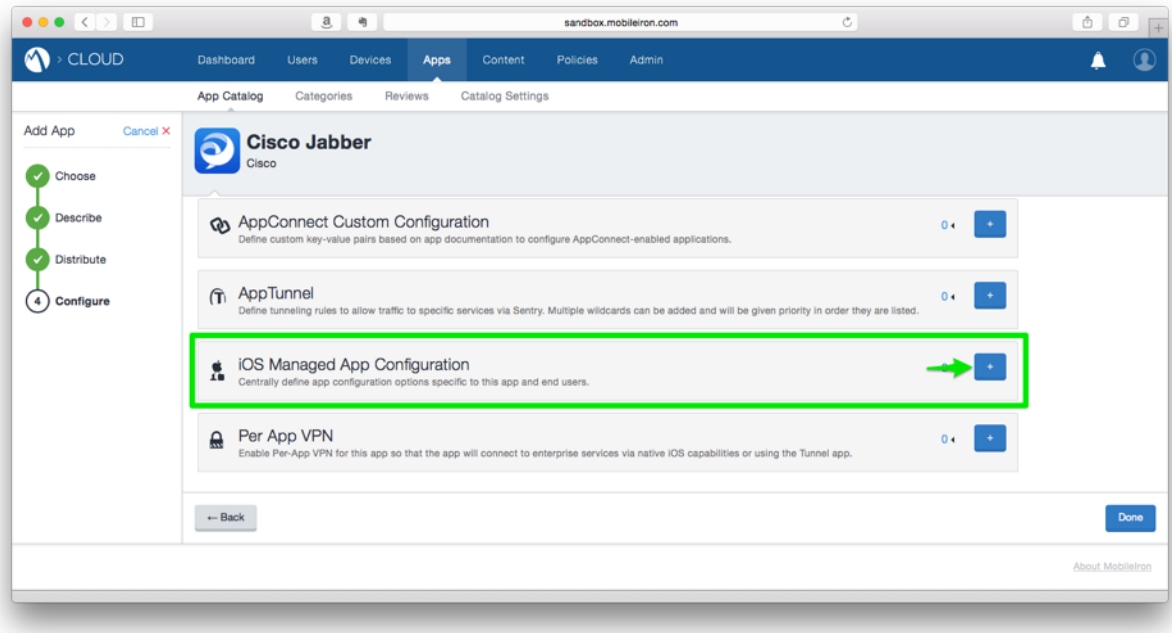

12. Enter a name in the Name field of the **Configuration Setup** section.

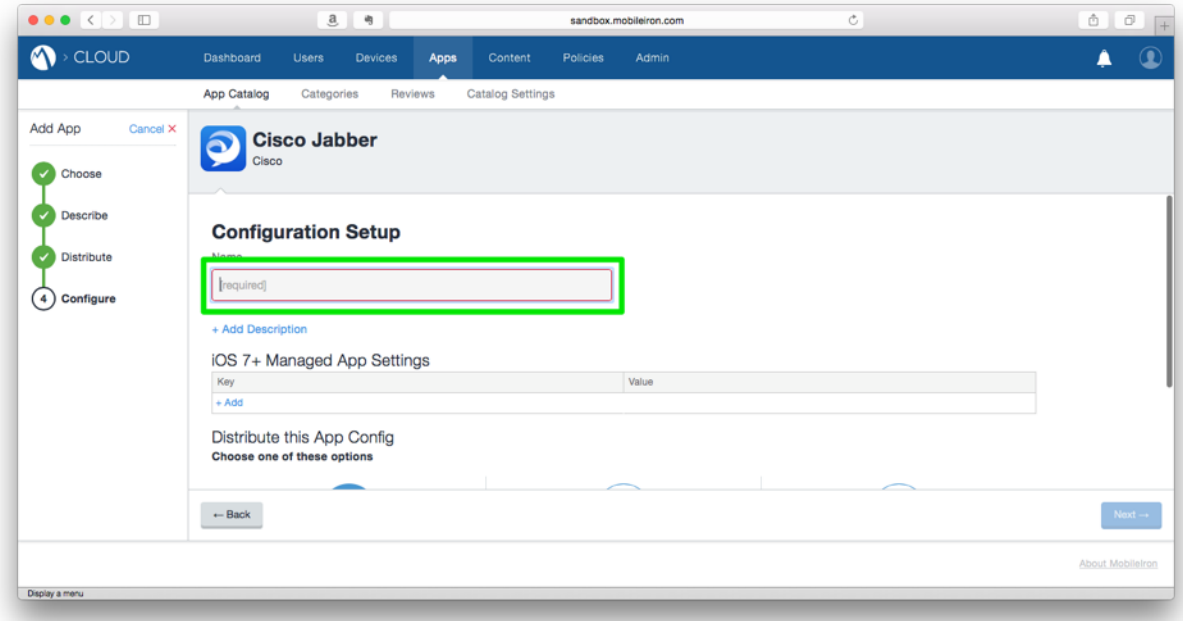

13. Click the + Add link in the iOS 7+ Managed App Settings table.

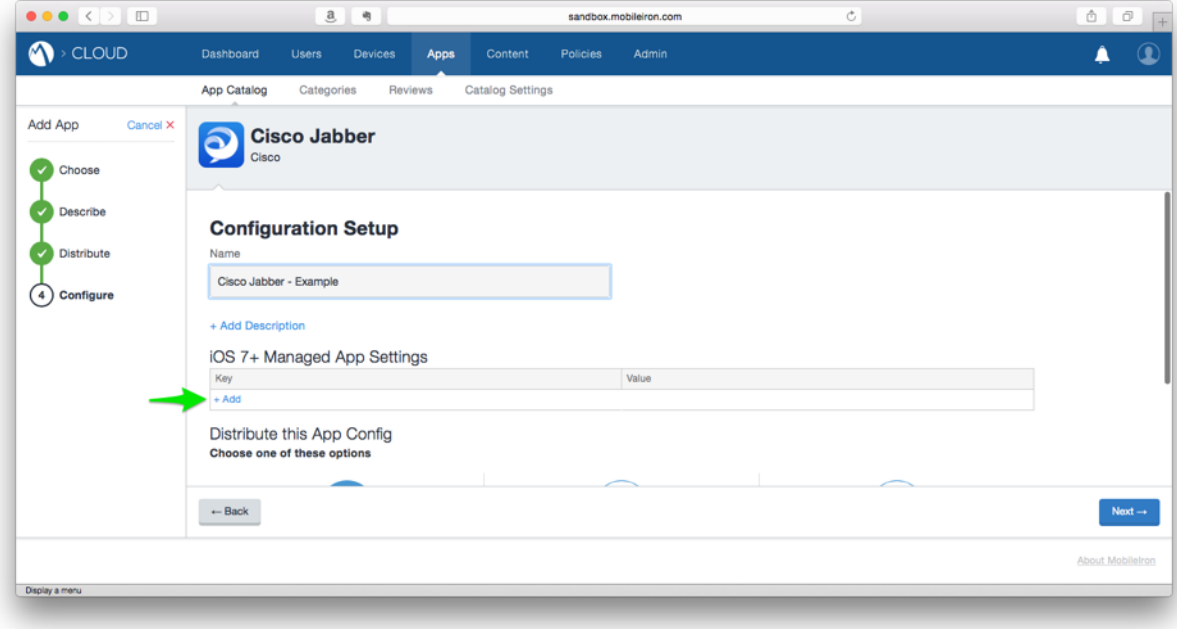

14. In the Key field, type ServicesDomain. In the Value field, type the domain name used for Cisco Jabber Service Discovery.

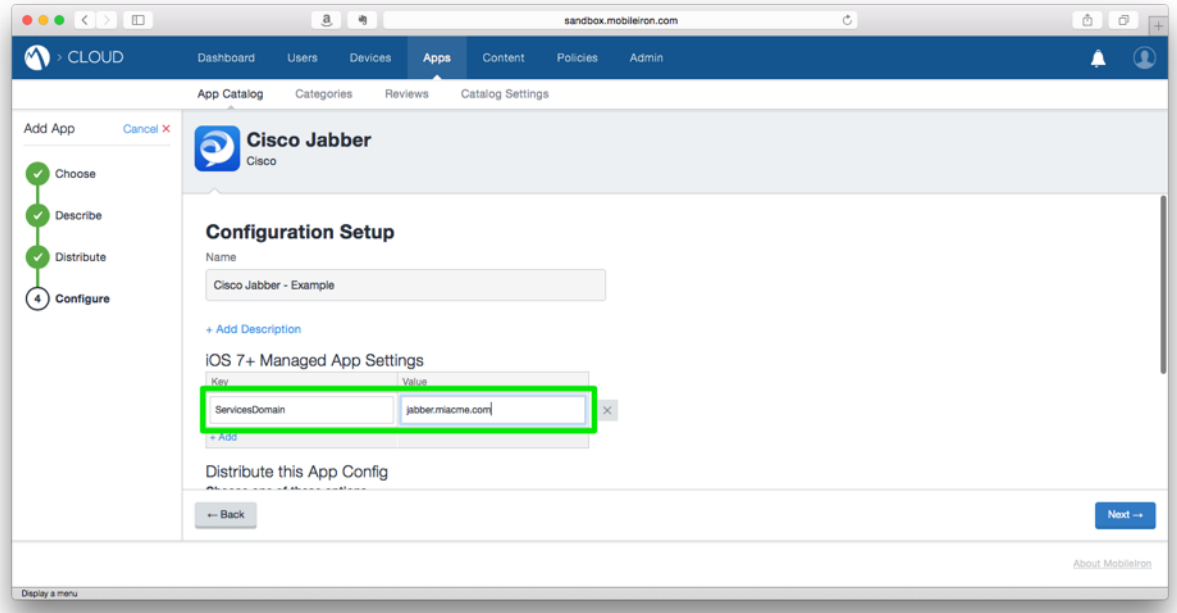

15. Repeat Steps  $13 - 14$  for the remaining keys and values required for your Cisco Jabber environment.

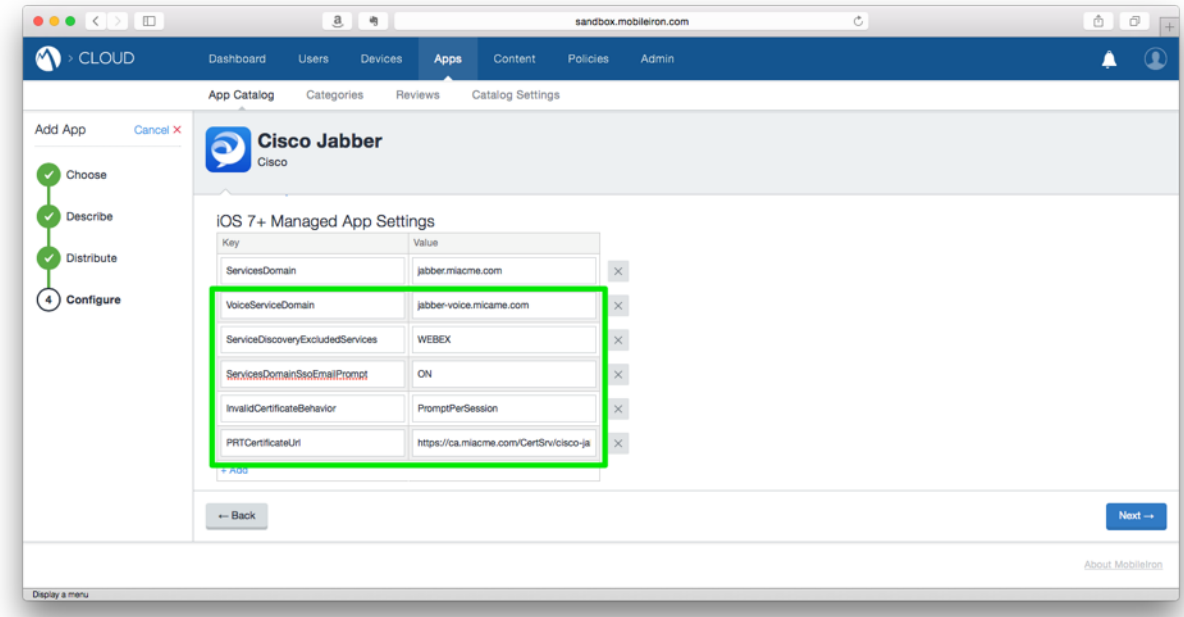

16. Select the community of users and/ or devices to distribute the app to, then click the **Next**  $\rightarrow$  button. For more information on app distribution and/ or Custom Device

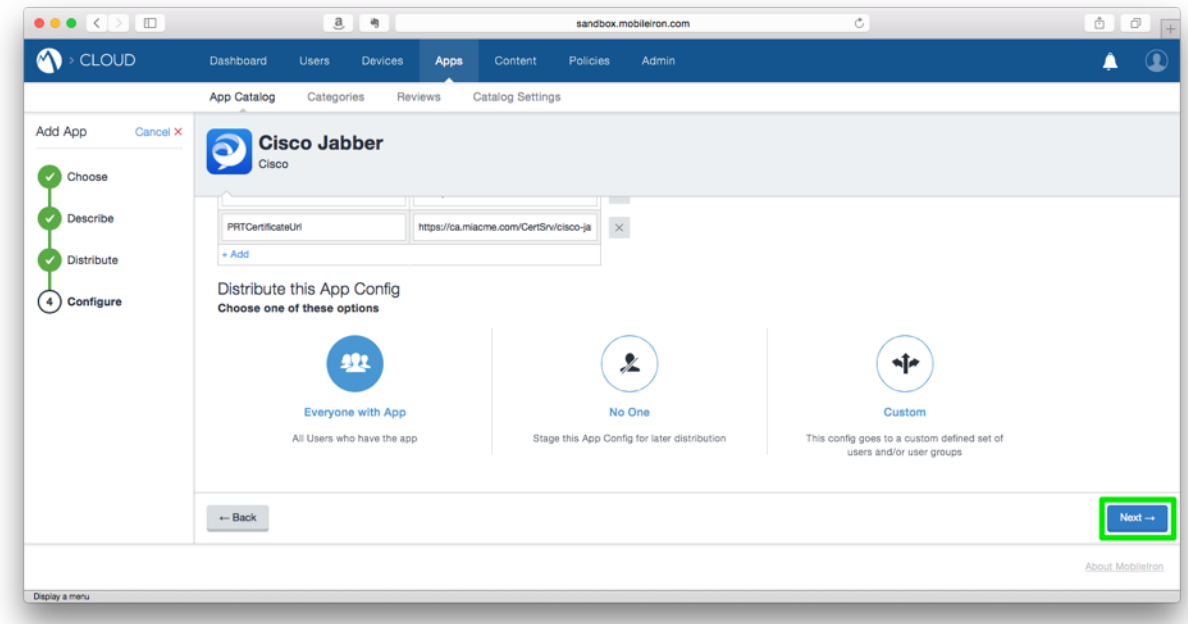

Groups, please refer to the MobileIron Cloud online documentation.

17. Click the **Done** button.

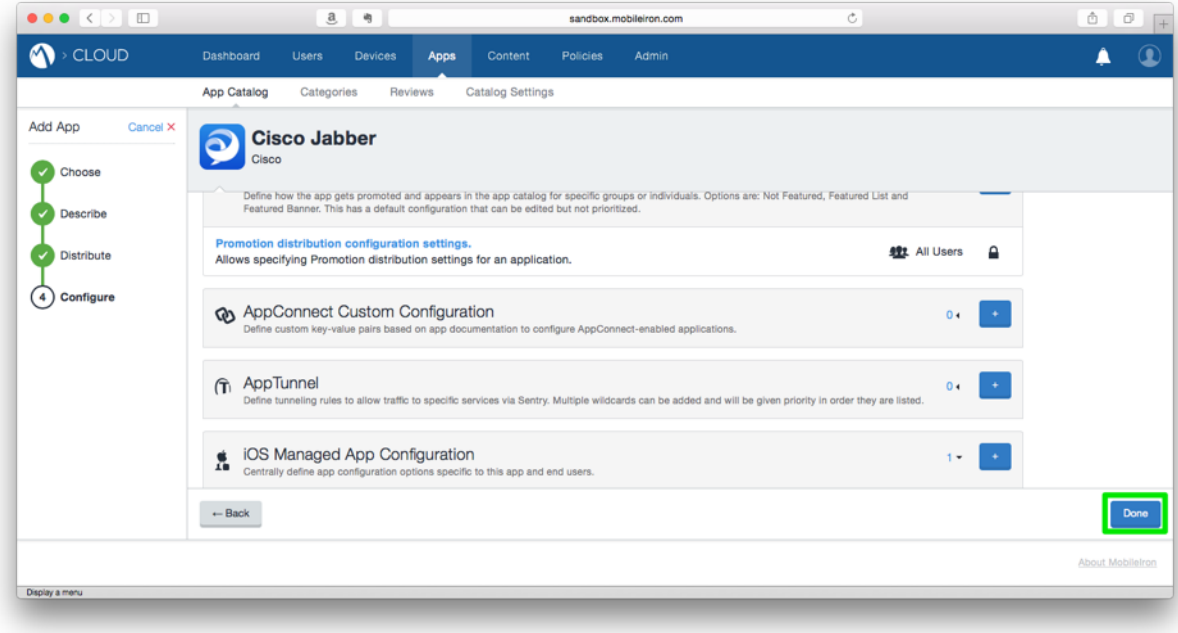